## Calcul des indemnités :

Seulement pour les concours A B C et avec minimum 16 équipes

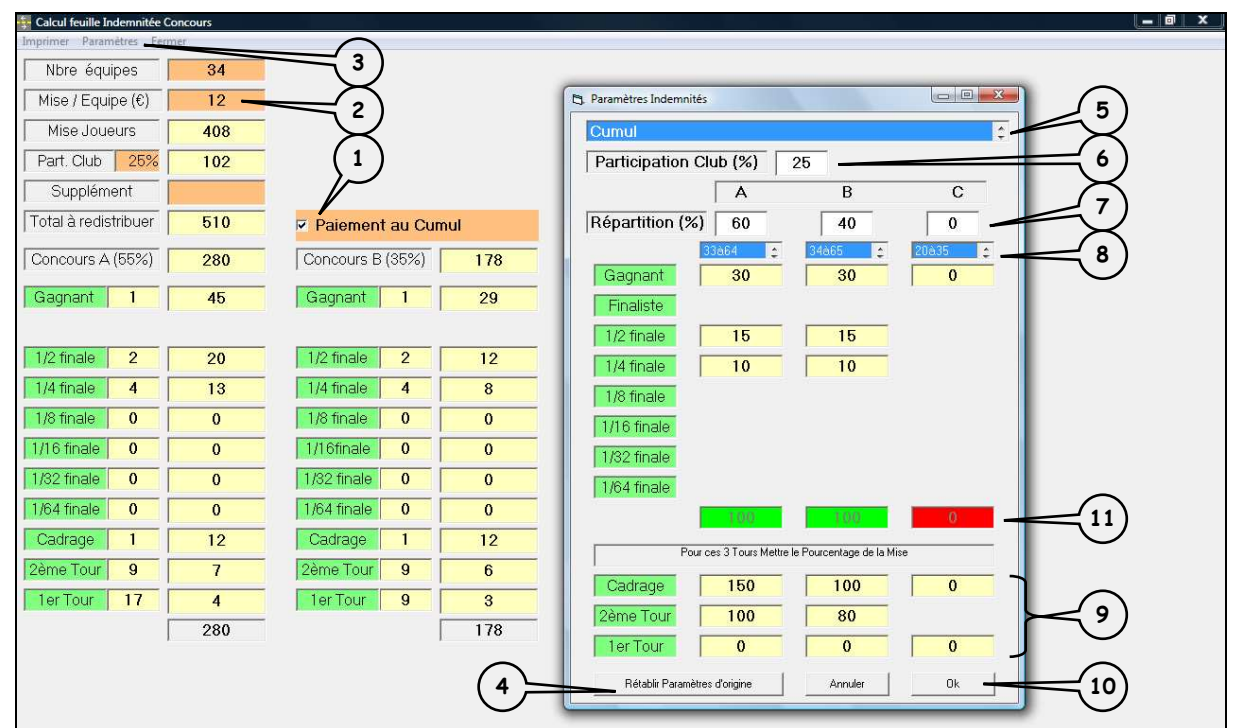

- Cocher sur la feuille  $\boxtimes$  Paiement au Cumul. 1
- Mettre à jour la Mise/Equipe 2

3

- Aller dans l'onglet « Paramètres ».
- Cliquer sur « Rétablir paramètres d'origine » et valider les instructions. 4
- Choisir Cumul et cliquer dessus (la fenêtre est surlignée en bleu). 5
- Modifier le pourcentage du club si supérieur à 25 %. 6
- Modifier la répartition comme dans l'exemple. 7
- Choisir la fourchette qui correspond au nombre d'équipes inscrites puis cliquer sur chaque fenêtre (les fenêtres sont surlignées en bleu). 8
- On démarre ensuite du bas : 9

1<sup>er</sup> tour : cliquer dans case A et mettre 0 dans la fenêtre qui affiche « Pourcentage ? » puis case B de même

 $2^{\text{\`eme}}$  tour : cliquer dans case A et mettre 100

## puis case B et mettre 80

Cadrage (ou 1/4 ou 1/8 ou 1/16 de finale) : cliquer dans case A et mettre 150

puis case B et mettre 100

## **IMPORTANT : cliquer dans les cases de la colonne C et mettre à 0**

Cliquer sur OK puis OK dans la petite fenêtre.  $(10)$ 

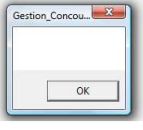

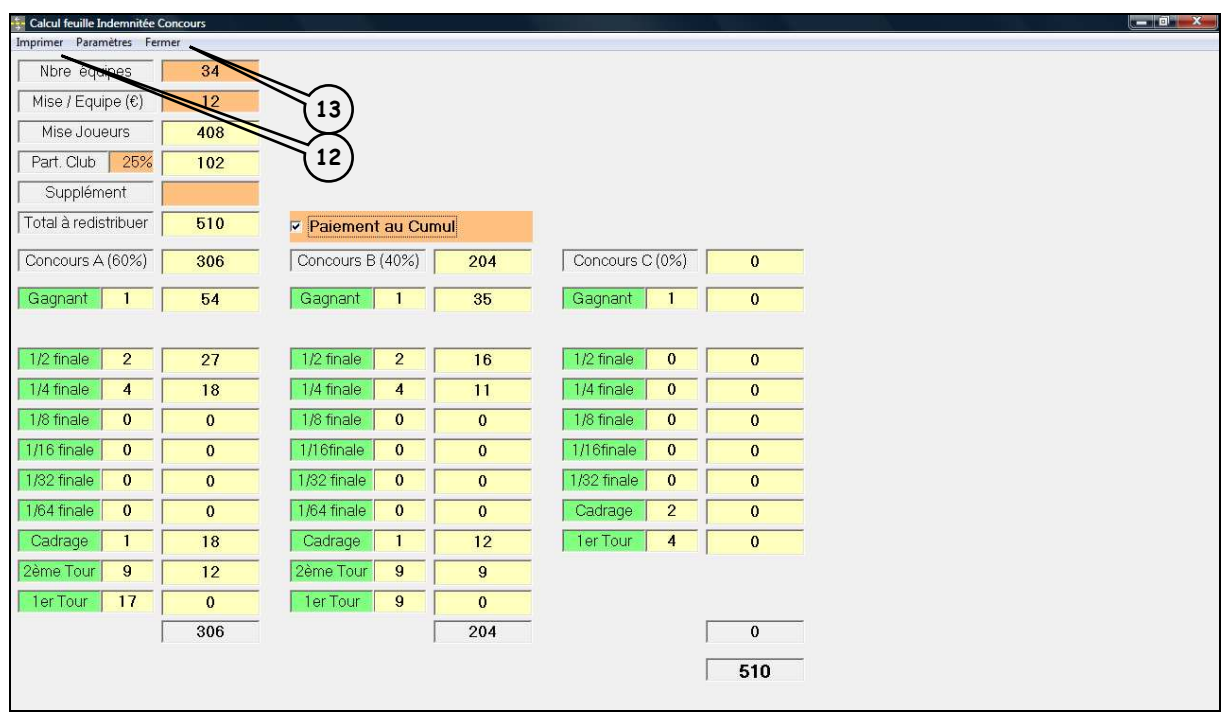

Si la répartition qui s'affiche dans votre feuille ne vous convient pas, retourner dans « Paramètres » et refaire les points (5) et (8).

Vous avez la possibilité de modifier tous les pourcentages tout en veillant à ce que le résultat apparaisse comme dans l'exemple point (11). Puis point(10).

- $\left( \text{12}\right)$  Si la répartition vous convient, cliquer sur Imprimer. Vérifier votre répartition
- 13) Cliquer sur Fermer.

Les indemnités à payer apparaîtront en vert sur le graphique.

**Nota : Si clic de nouveau sur « Calcul des indemnités » ou en cas de fermeture de gestion concours, les prix disparaîtront.** 

**Il faut recommencer la procédure et donc tout recalculer.**